## **NOTERLERİN MÜNHAL NOTERLİKLERE ATAMA VE VAZGEÇME TALEPLERİNİN VATANDAŞ PORTALI ARACILIĞI İLE ALINMASINA İLİŞKİN AYRINTILI AÇIKLAMA**

**1. Aşama :** Münhal bulunan noterliklere müracaatta bulunmak isteyen noterler, [www.vatandaş.uyap.gov.tr](http://www.vatandaş.uyap.gov.tr/) adresine girmelidir.

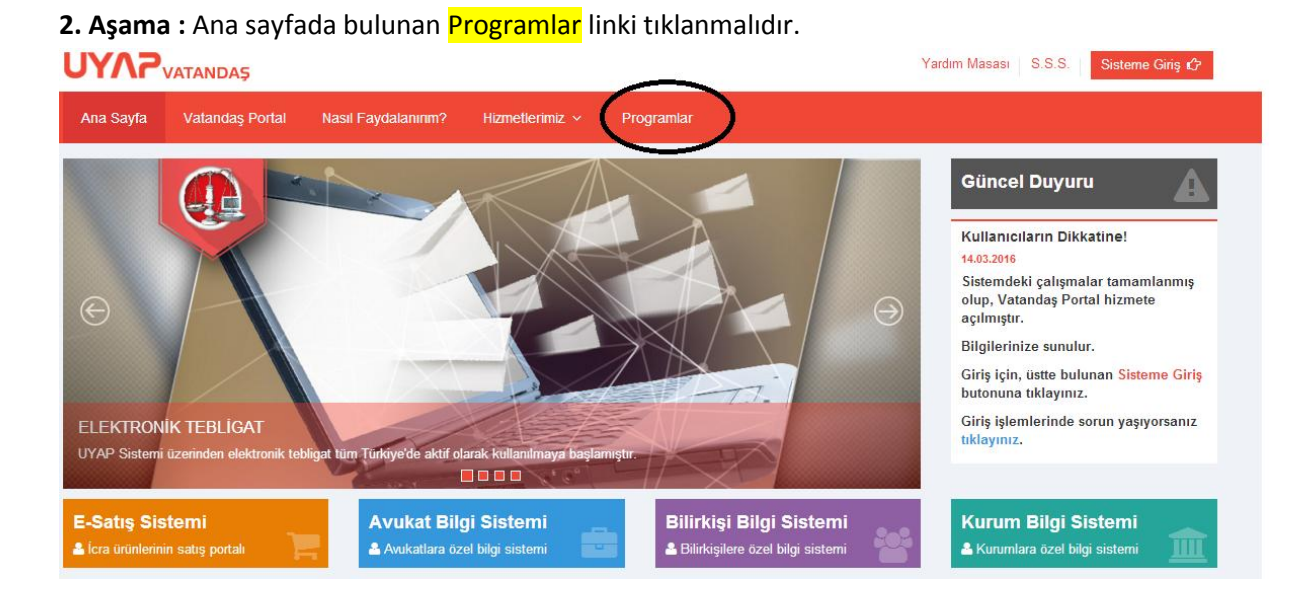

**3. Aşama :** Giriş ve başvuru işlemlerinde sorun yaşamamak için ilgili programlar indirilerek uygun bir şekilde yüklenmesi gerekmektedir.

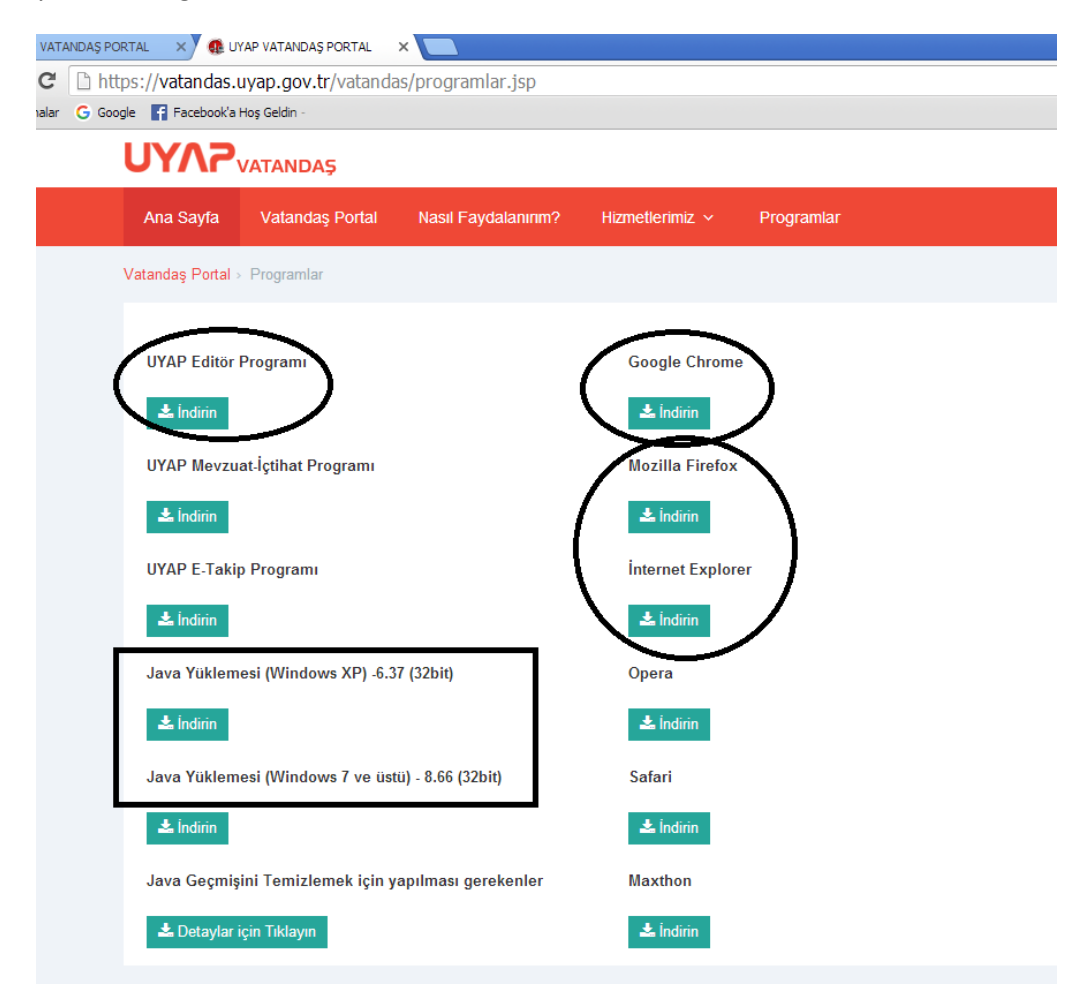

## **Giriş işlemlerinde sorun yaşanmaması için;**

- Mobil imza ile tüm tarayıcılardan sorunsuz giriş yapabilirsiniz.
- E- İmza ile giriş yapamayan kullanıcılar, Mozilla Firefox, İnternet Expolerer (11 ve üstü), Yandex veya Maxthon tarayıcıları kullanabilirler.
- Yukarıda belirtilen tarayıcılar kullanılarak, e-imza ile giriş yapılamadığı takdirde, kullanıcıların bilgisayarında kurulu olan tüm Javaları silip,
	- o işletim sistemi Windows XP olan kullancıların, programlar sekmesinde bulunan JAVA yüklemesi (Windows XP için) isimli dosyayı indirip **java yüklemeleri yapmaları tavsiye olunur.**
	- o işletim sistemi Windows 7 ve üzeri olan kullanıcıların, [Programlar](https://vatandas.uyap.gov.tr/avukat/programlar.jsp) sekmesinde bulunanan Java Yüklemesi (Windows7 ve üstü) isimli dosyayı indirip, **java yüklemeleri yapmaları tavsiye olunur.**
- Mozzilla Firefox'un son sürümü ile giriş yapılabilir. Giriş işlemlerinde sorun yaşamamanız için; yan uygulamar'ı etkinleştirip, gelen sayfada 'Ayrıcalık tanı' butonu tıklanarak, giriş yapılabilir.

**4. Aşama :** Sağ üst köşede bulunan "sisteme giriş" linkine tıklanınca aşağıdaki ekran açılır.

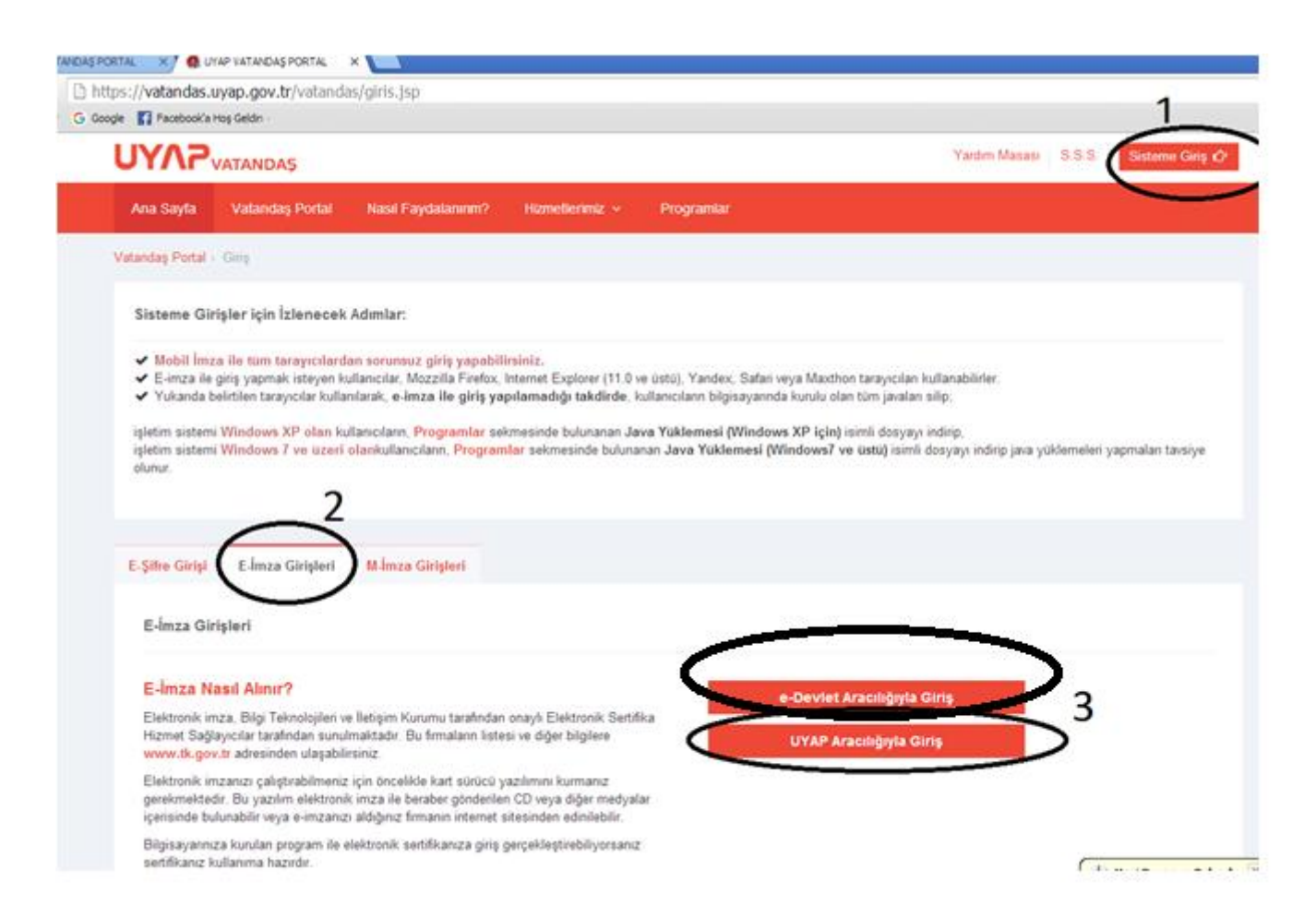

**5. Aşama :** "Akıllı Kart Tipini Seçiniz" ekranından kart tipinizi seçerek tamam düğmesine tıklayın, karşınıza şifre giriş ekranı gelir, bu ekranda şifre alanına Akıllı Kart şifresini girerek imzala düğmesine tıklayın.

**6. Aşama :** Uyap Vatandaş Bilgi Sistemine giriş yapıldığında sol tarafta bulunan linklerden **"Başvuru yap"** sonra **"Noterlik Atama Ba vurusu"** seçilir.

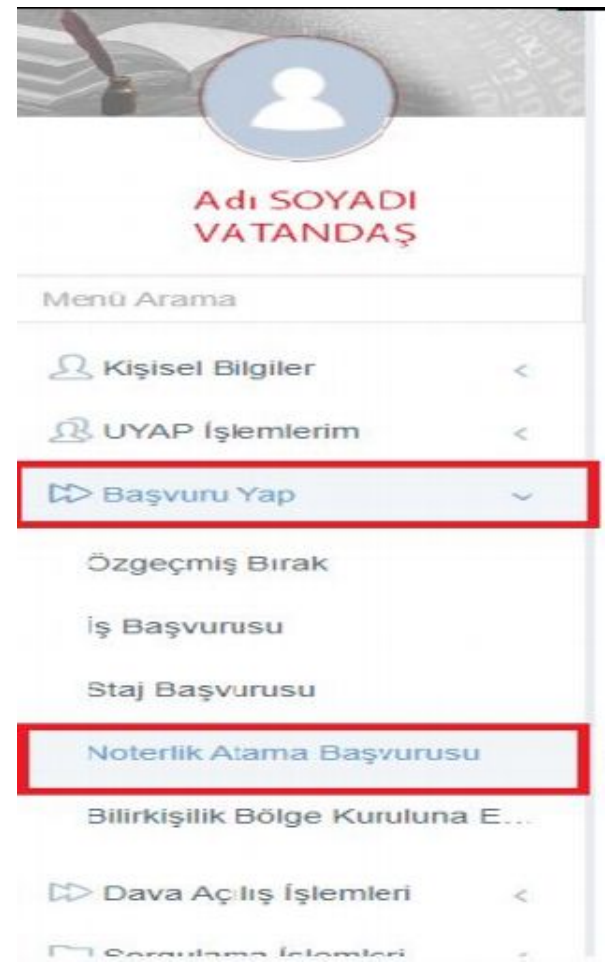

**7. Aşama :** "Noterlik Başvuru" linki tıklanınca ekranın ortasında "Noterlik İşlemleri" adında bir sekme açılır. Bu ekranda notere ait aşağıdaki bilgiler ekrana otomatik olarak uyap veri tabanından aktarılır.

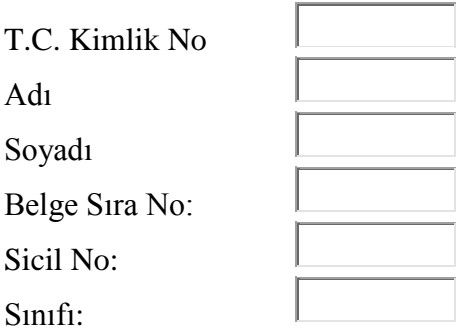

## **ATAMA BAŞVURULARI**

**7. Aşama :** Noterin bilgilerinin hemen altında bulunan İşlem türlerinden, **"Atama İşlemleri" seçilirse,** başvuru sahibinin şartlarına uygun olan münhal noterlikler aşağıdaki gibi listelenir.

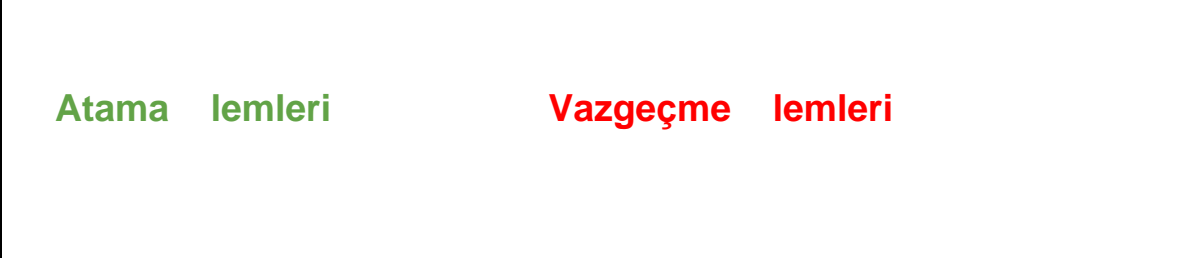

## Noterlik Başvuru İşlemleri

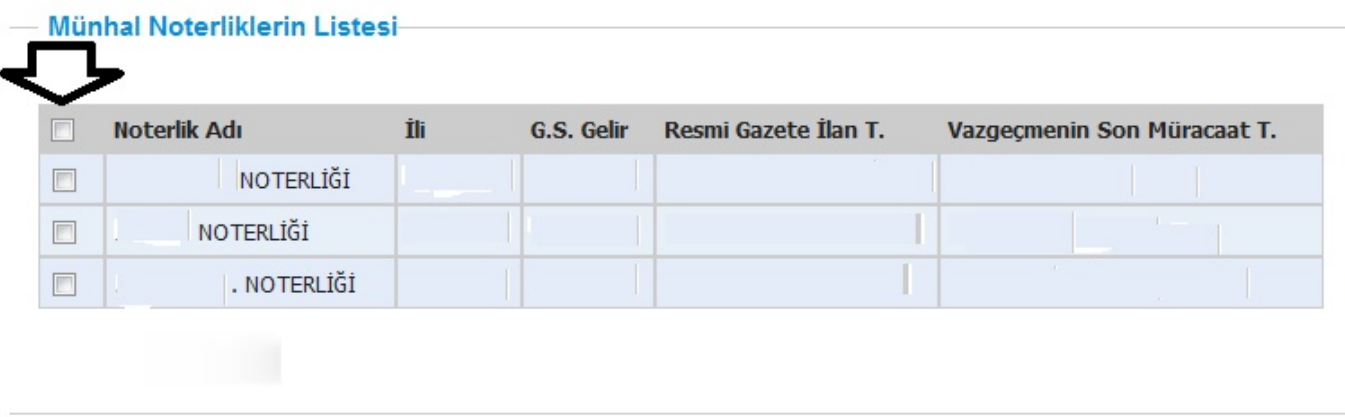

**8. Aşama :** Başvuru sahibi atanmak istediği noterliğin/noterliklerin solundaki kutucuğu işaretleyerek, listenin hemen altındaki **"Başvuru Yap"** butonuna basması gerekmektedir.